# Teacher's Guide

Scroll down and choose your role:

 Teacher role: Can create and join classes in Google Classroom.

• Student role: Can ONLY join classes in Google Classroom.

## STEP 1: Login

Go to classroom.google.com. The first time you arrive at the Google Classroom website you will see a screen like the one shown.

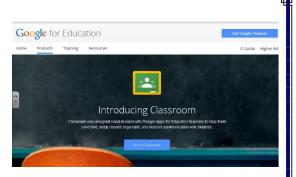

### 🔼 Tech Tip!

Use Google Chrome to maximize the features in Google Classroom. Some features work in other browsers, but not all. Plus Google Chrome is a fantastic learning environment for all things Google!

### STEP 2: Create a Class

Click on the + at the top right to create a class, or join a class with the class code.

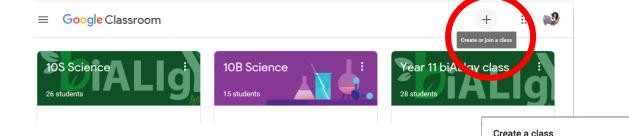

Create a class by writing a suitable name for students to be able to identify the class.

# STEP 3: Add topics and materials/assignments

It may be best to add TOPICS and organise materials and assignments underneath this.

In order to add materials or assignments click CREATE and select TOPIC. Once this has been done, click CREATE once again and select whether you want a submittable assignment or material to share.

| ar 11 biALlgy class                                                                                             |                                           | Stream Cl                     | asswork People              |                    | ۵ | 10 |
|----------------------------------------------------------------------------------------------------|-------------------------------------------|-------------------------------|-----------------------------|--------------------|---|----|
| e                                                                                                    | - Create                                  |                               | Google Calendar             | Class Drive folder |   |    |
| opics III Ule 1 - Cells as the Bac III III Cells as the Bac III III Cells as the Bac IIII IIII Cells as the Bac | Assignment<br>Quiz assignment<br>Question | Cells as the Basis of Life    |                             |                    |   |    |
|                                                                                                    |                                           | sheets                        | Posted Mar 27               |                    |   |    |
|                                                                                                    | Topic                                     | tu s in Multicellular Org     | Posted Feb 20               |                    |   |    |
|                                                                                                    | Technological a                           | dva es and the developm       | Posted Feb 20               |                    |   |    |
|                                                                                                    | Due Feb 20                                | es and cell organelles        | Posted Feb 20               |                    |   |    |
| (                                                                                                    | Cellular Organe                           | lles and Procaryotic cells v  | Posted Feb 15               |                    |   |    |
| (                                                                                                    | Structure and for Due Feb 11              | unction of cellular organelle | Posted Feb 8 (Edited Feb 8) |                    |   |    |
|                                                                                                    |                                           |                               |                             |                    |   |    |

### STEP 4: Add students

You can add students to your class by sharing the <u>class</u> <u>code</u> or by manually adding students by their DET email addresses.

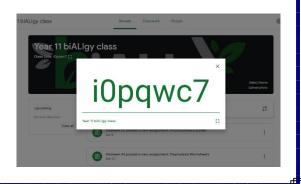

CANCEL